ФГАНУ ФИЦТО

**Работа в подсистеме «Работа с документами» и использование возможностей подсистемы «Управление средствами отображения информации» ФГИС «Моя школа» для Смарт ТВ**

# **Содержание вебинара**

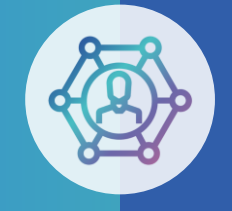

**Цель - знакомство педагогических работников c функциональными возможностями подсистемы «Работа с документами» и подсистемы «Управление средствами отображения информации» ФГИС «Моя школа» для Смарт ТВ**

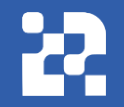

# **Ответы на вопросы администраторов ОО и педагогов**

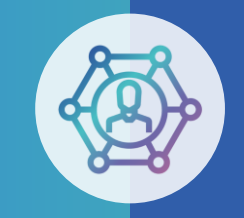

# **Возможности подсистемы «Работа с документами»**

# **(«Мои файлы»)**

- Безопасное хранение информации без использования внешних носителей.
- Создание текстовых документов, таблиц, презентаций в привычных для пользователей форматах.
- Загрузка документов разных форматов в свою папку.
- Возможность делиться файлами с коллегами, указав в настройках доступа лиц, которым Вы хотите дать возможность познакомиться со своими документами или материалами.
- Скачивание доступных материалов других пользователей.
- Использование в административной работе.

#### **Главная страница педагогического работника**

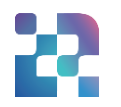

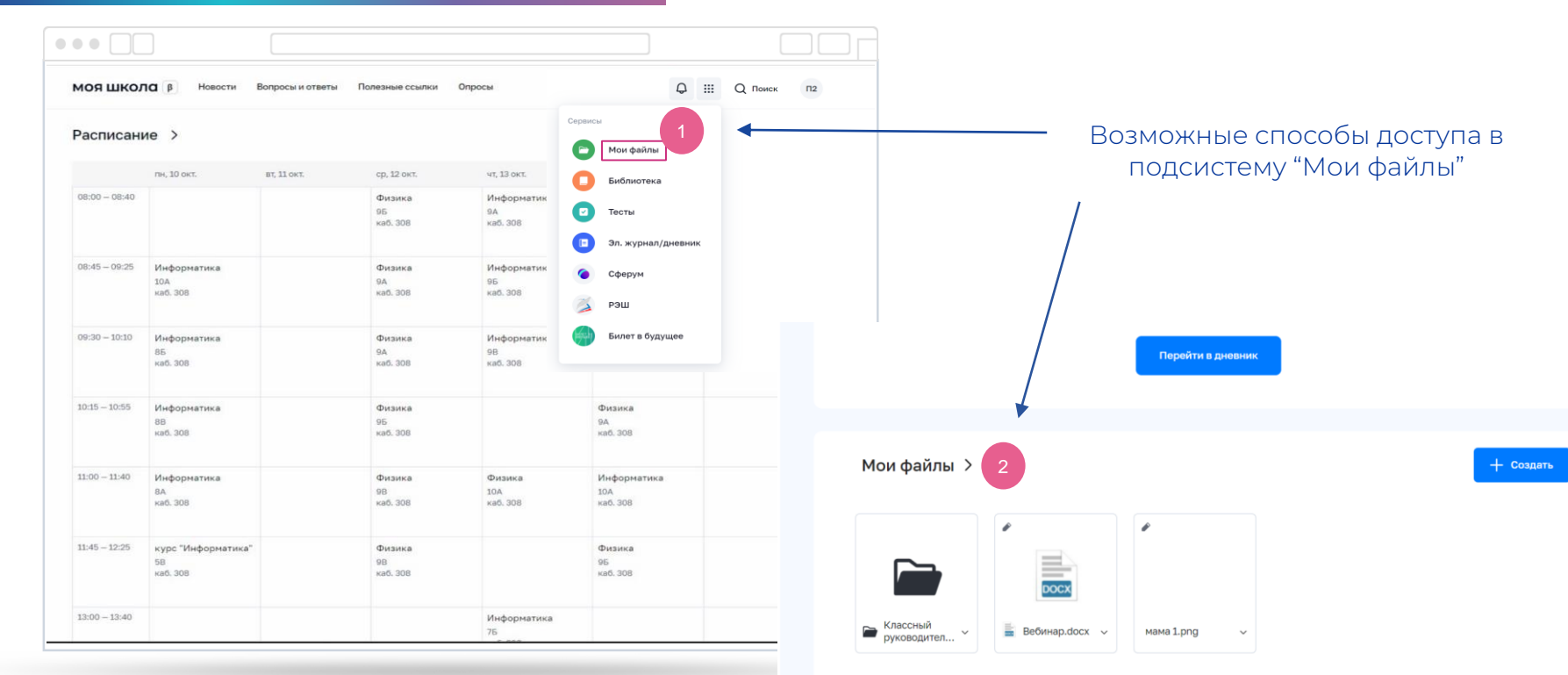

#### Главная страница педагога

### **Страница подсистемы «Мои файлы»**

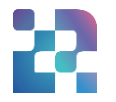

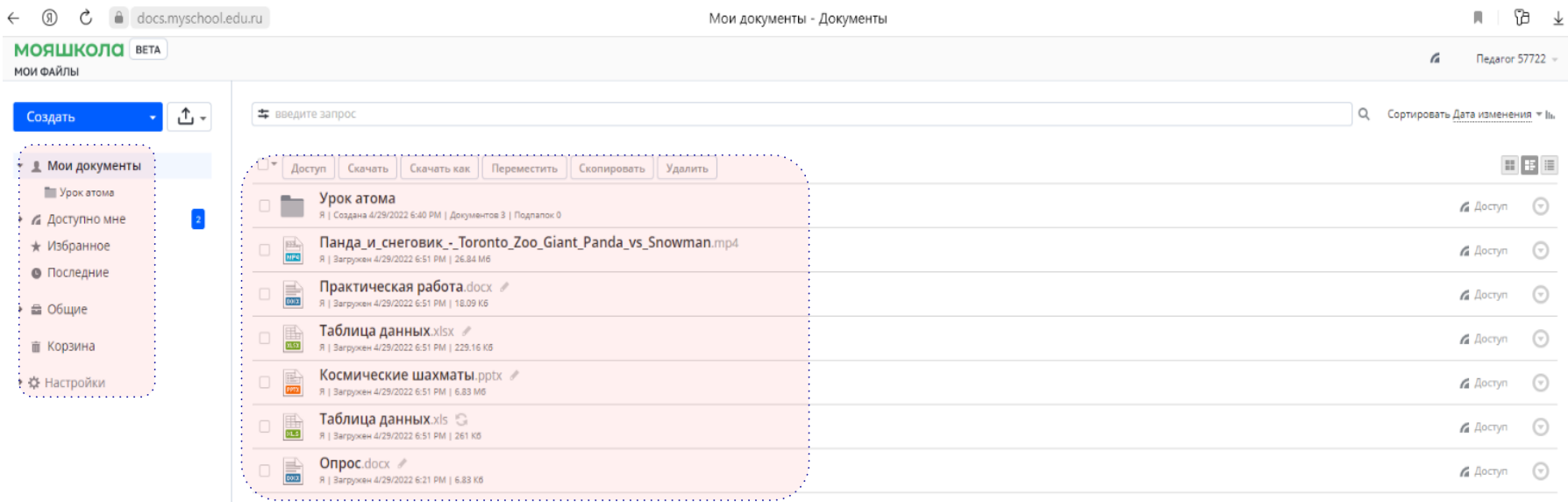

### **Создание текстового документа**

![](_page_6_Picture_1.jpeg)

![](_page_6_Picture_49.jpeg)

### **Создание текстового документа**

![](_page_7_Picture_1.jpeg)

![](_page_7_Picture_10.jpeg)

### **Создание таблицы**

![](_page_8_Picture_1.jpeg)

![](_page_8_Figure_2.jpeg)

## **Создание таблицы**

![](_page_9_Picture_1.jpeg)

![](_page_9_Picture_10.jpeg)

### **Создание презентации**

![](_page_10_Picture_1.jpeg)

![](_page_10_Picture_48.jpeg)

#### **Создание презентации**

![](_page_11_Picture_1.jpeg)

![](_page_11_Picture_2.jpeg)

### **Добавление (загрузка) документов с внешних носителей и компьютера**

https://docs.myschool.edu.ru/Products/Files/#248

 $(9)$ 

 $\leftarrow$ 

![](_page_12_Figure_1.jpeg)

![](_page_12_Picture_66.jpeg)

4 – отображение загрузки файлов.

## **Настройка доступа к личным файлам**

![](_page_13_Picture_1.jpeg)

![](_page_13_Picture_2.jpeg)

#### **Настройка доступа к документам возможна в подразделе "Мои документы"**

1 – выбрать подраздел "Мои документы", 2 – выбрать файл для предоставления доступа другим пользователям, 3 – нажать клавишу "Доступ", 4 – выбрать вариант открытия доступа, 5 - сохранить.

## **Скачивание файлов других пользователей**

![](_page_14_Figure_1.jpeg)

![](_page_14_Picture_2.jpeg)

4 - функции управления документом.

## **Скачивание файлов других пользователей**

![](_page_15_Picture_1.jpeg)

![](_page_15_Figure_2.jpeg)

- выбрать подраздел Доступно мне,
- выбрать файл для скачивания,
- скачать файл,

### **Совместная работа с документами с другими пользователями**

![](_page_16_Picture_1.jpeg)

![](_page_16_Picture_44.jpeg)

– открыть файл и внести свою информацию в файл. 17

# **Приложение «Моя школа» для SMART TV**

ФГИС «Моя школа» в целях удобства использования имеет специальное приложение для работы на SmartTV (разработано для устройств под управлением операционной системы Android начиная с 9 версии)

Приложение поддерживает авторизацию ЕСИА (Госуслуги), что позволяет учителю после авторизации получить доступ:

- к личным документам и файлам, которые учитель загрузил в «Мою школу»;
- к библиотеке цифрового образовательного контента, размещенного в «Моей школе»;
- к сервису «Моё просвещение» набор видеофайлов образовательного и воспитательного содержания (например, серия лекций от Российского общества «Знание»).

#### Учителю также доступны стандартные функции:

- браузера (для просмотра страниц в интернете);
- флэш-накопителя (для просмотра файлов на флэшке учителя).

**Как установить приложение «Моя школа» для SMART TV?**

**Дистрибутив для Смарт ТВ: <https://disk.yandex.ru/d/uH-Fm30cKEXGZw>**

**Управление средствами отображения информации ФГИС «Моя школа» для Смарт ТВ: https://cms.myschool.edu.ru/cms/?#/login?lang=ru**

#### **Приложение SMART TV. Авторизация**

![](_page_19_Picture_1.jpeg)

Вход в Мою школу на Смарт устройстве осуществляется через учётную запись Госуслуг. Для авторизации камерой телефона считываем QRкод, на открывшейся странице в телефоне вводим логин и пароль от учетной записи Госуслуг*.*

![](_page_19_Figure_3.jpeg)

#### **Приложение SMART TV. Главная страница**

![](_page_20_Picture_1.jpeg)

![](_page_20_Picture_2.jpeg)

#### **Приложение SMART TV. Библиотека**

![](_page_21_Picture_1.jpeg)

![](_page_21_Picture_2.jpeg)

#### **Приложение SMART TV. Мои файлы**

![](_page_22_Picture_1.jpeg)

![](_page_22_Picture_13.jpeg)

#### **Приложение SMART TV. Браузер**

![](_page_23_Picture_1.jpeg)

![](_page_23_Picture_2.jpeg)

#### **Приложение SMART TV. Общие файлы**

![](_page_24_Picture_1.jpeg)

 $\alpha$ 

![](_page_24_Picture_46.jpeg)

![](_page_24_Figure_3.jpeg)

#### Общие файлы/

![](_page_24_Picture_5.jpeg)

#### Страница флеш-накопителя

![](_page_25_Picture_0.jpeg)

### **Обратная связь**

![](_page_25_Picture_2.jpeg)

Служба технической поддержки:

## **[support@myschool.edu.ru](mailto:support@myschool.edu.ru)**

# **Благодарим за внимание**

**8 800 505-47-16** Горячая линия:

Форма обратной связи:

**[«Связаться с нами»](https://myschool.edu.ru/feedback)**